## 5. Video Uygulamaları

Herhangi bir program gereksinimi duymadan çevrimiçi olarak videolar üretmek için kullanılan uygulamalardır. Seminerin bu kısmında, kısa ve anime edilmiş videolar oluşturmayı sağlayan ücretsiz araçlar sunan iki farklı uygulamanın temel kullanım aşamaları anlatılacaktır.

## 5.1 Goanimate.com

Goanimate kullanıcıların web-tabanlı olarak kısa videolar oluşturmasını sağlayan bir uygulamadır. Öğrenimi ve kullanımı oldukça kolaydır ve barındırdığı çizgi karakterlere fiziksel ve duygusal tepkiler vermek ve birçok hareket atamak mümkündür. Kullanıcılar stokta yer alan ve birçoğu ünlü dizi ve oyun karakteri olan ögelerden dilediklerini seçebilirler ve ayrıca kendi grafiklerini de yükleyebilirler. Uygulamanın sunduğu araçlar oldukça basit ve son ürün olarak kullanıcı-üretiminden oluşan karakterlerin etkileşimini gösteren bir video ortaya çıkmaktadır. Video oluşturabilmek için öncellikle sisteme giriş yapılması gerekmektedir.

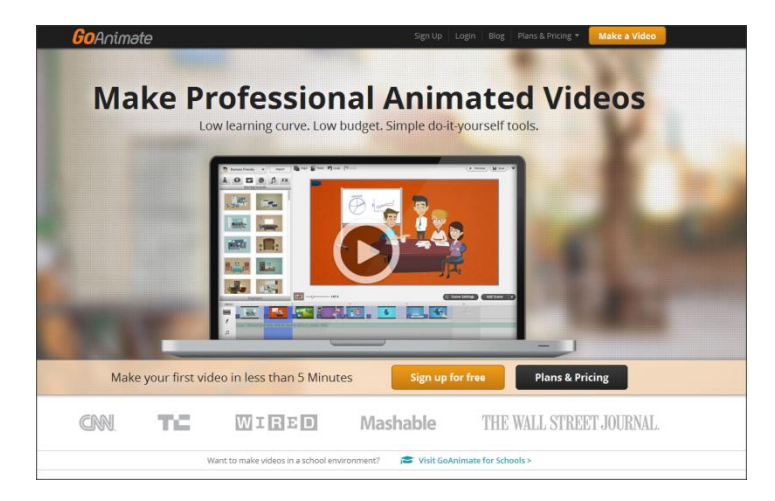

Uygulamaya ücretsiz üye olmak mümkün; fakat ücretsiz üyelikte birçok özellik kullanılamamaktadır. Örneğin, ücretsiz versiyonda goanimate filigranı bulunmaktadır ve ayrıca oluşturulan videoyu Youtube gibi sosyal medya video paylaşım sitelerine yükleme olanağı vermemektedir. Bunun yanı sıra oluşturulan videolar sadece ticari olmayan amaçlar için kullanılabilir.

## *Üyelik Paketleri*

Goanimate' e üye olmak için tarayıcınızdan http://goanimate.com/ sitesine giriş yapın. Açılan pencerenin üst bölmesinden 'Sign up' düğmesine tıklayın.

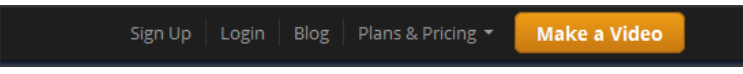

Açılan pencerede ilgili alanları doldurarak 'Sign up' düğmesine tıklayın. Sisteme ayrıca Facebook veya Google hesaplarınızla da giriş yapabilirsiniz.

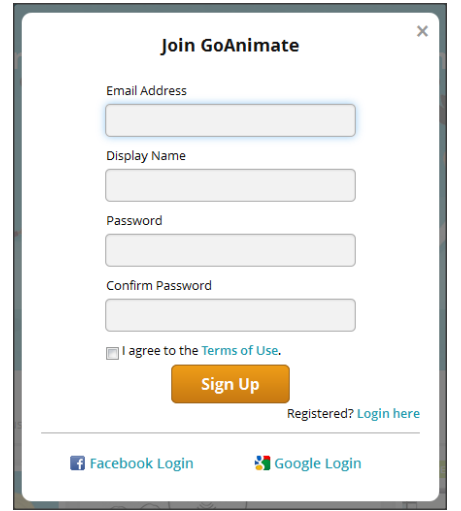

Uygulama birçok üyelik paketi hizmeti vermektedir. Eğitim amaçlı kullanımları da ücretlidir.

## *Kullanımı ve Özellikleri*

İlgili siteyi kullanmak için öncellikle tarayıcınızda Flash eklentisinin kurulu olduğundan emin olun. Tarayıcı olarak Mozilla Firefox önerilmektedir. Sonrasında sisteme giriş yapın.

✓ Yeni bir video oluşturmak için Make a Video düğmesine tıklayın.

 $\checkmark$  Açılan pencerede videonuz için size sunulan ücretsiz temalar bulunmaktadır. İlgili listeden yapmak istediğiniz videoya uyan temayı seçin.

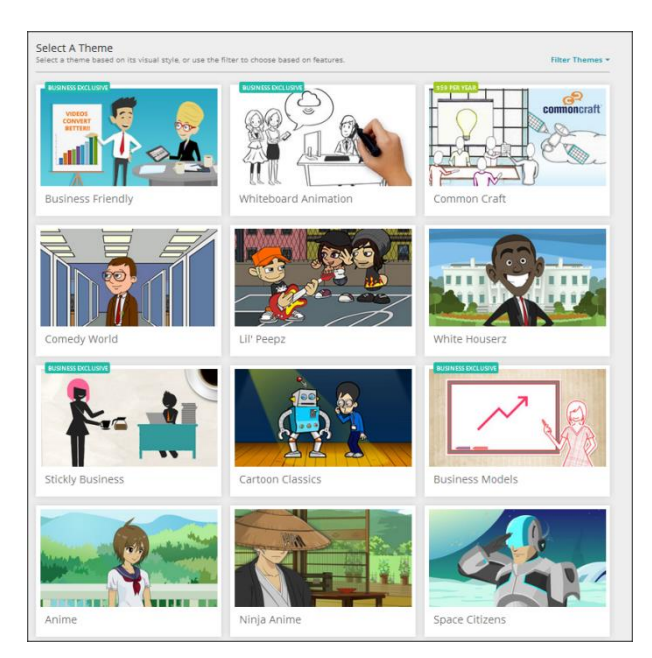

 $\checkmark$  Karşınızı şu şekilde bir ekran çıkacaktır:

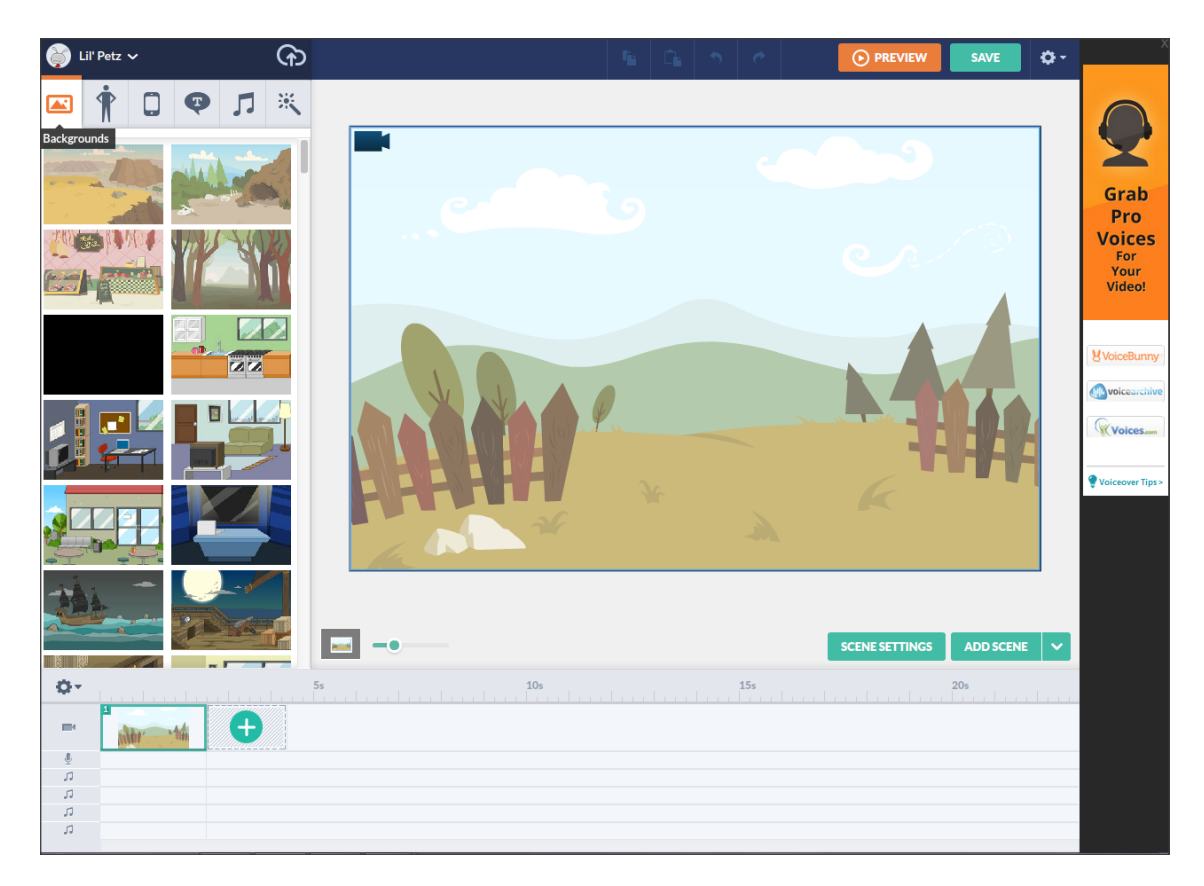

- $\checkmark$  Sayfanın solundaki bölmeden öncellikle hikayenizin geçeceği arkaplanı seçmeniz gerekmektedir. Bunun için listeden uygun olan bir arkaplanı sayfaya sürükleyin.
- $\checkmark$  Hikayeye karakter eklemek için sekmesine tıklayın.
- $\checkmark$  Sunulan karakterlerden herhangi birisini sahneye sürükleyin.

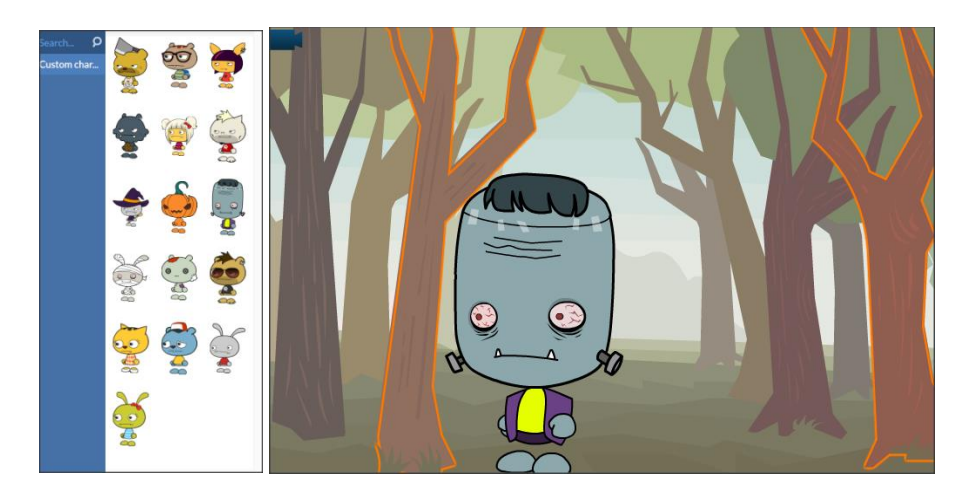

- $\checkmark$  Karakterinizi döndürmek, ileri-geri hareket ettirmek için  $\mathcal{A}$ karakterinize bir kez tıklayın. Açılan seçeneklerden size uygun olanı seçin.
- $\checkmark$  Karakterinize dilediğiniz hareketi verebilirsiniz. Bunun için sol tarafta çıkan 'Action' sekmesinden dilediğiniz bir hareketi bir kez tıklamanız yeterlidir.

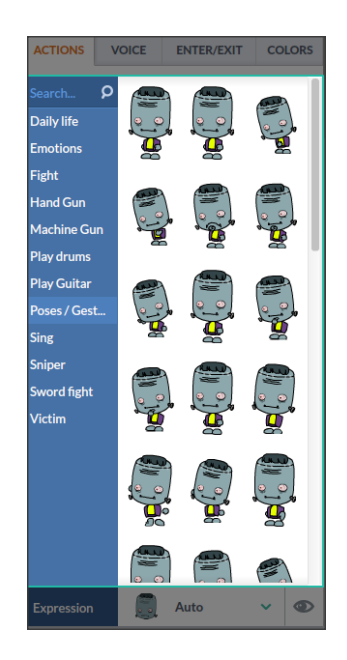

- $\checkmark$  Karakterinize ses eklemek için 'Voice' tabını tıklayın. Karşınıza dört farklı seçenek gelecektir. 'Mic Recording' uygulamaya kendi sesinizi kaydetmeyi, 'upload file' var olan bir ses dosyasını yüklemeyi, 'text-to-speech' dilediğiniz bir metnin size sunulan dillerde ve aksanlarda sistem tarafından okunup hikayeye entegre edilmesini sağlar.
- $\checkmark$  Sahneyle ilgili işlemleriniz bittikten sonra bir sonraki sahneye

geçmek için aşağıdaki zaman çizelgesinde bulunan düğmesine tıklayın.

 $\checkmark$  Karakterinizi hareket ettirmek için ilgili karaktere bir kez tıkladıktan sonra 'action' sekmesine tıklayın ve size sunulan seçeneklerden uygun olanı seçin. Yürüme şeklinde mesafe

alınmasını sağlayan hareketlerde karakterin ne kadar yol gitmesi gerektiğini belirtmeniz gerekmektedir.

 $\boldsymbol{+}$ 

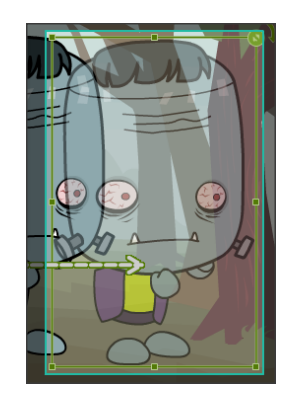

 Videonuzu dilediğiniz şekilde düzenleyebilir ve üretebilirsiniz. Video üretimi süreci sona erdiğinde dilerseniz **DEREYLEY düğmesine tıklayarak görüntüleye**bilirsiniz.

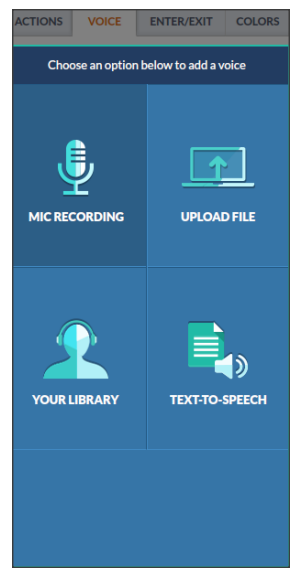

 Ayrıca videonuzu düğmesine basarak kaydedebilirsiniz. Kaydetme işlemi sırasında videonuzu isterseniz özel isterseniz herkese açık halde yayınlayabilirsiniz. Açılan sayfada ilgili alanları doldurduktan sonra 'Save and Close' düğmesine basabilirsiniz.

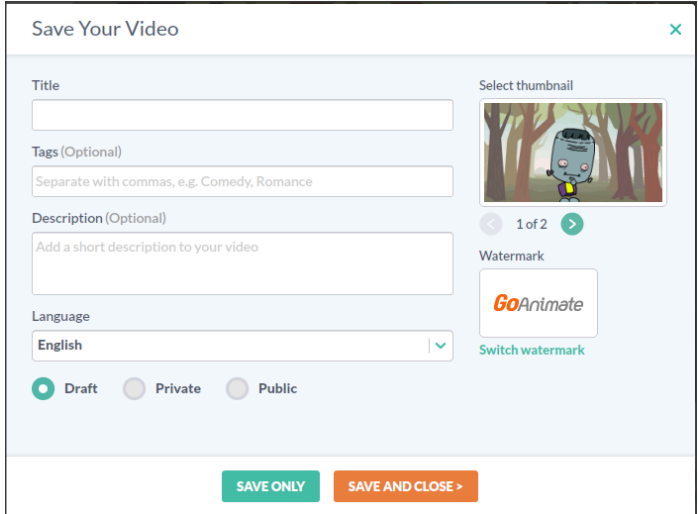